# TS10-product manual

\_

\_\_\_\_\_

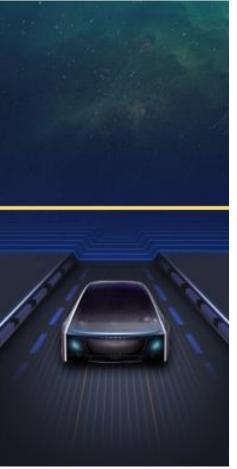

8

Video

# Tables of contents

- 9 Bluetooth 17 File manager Desktop 2 Drop-down Menu 10 Radio 18 SettingWheel **3** Navigation **11** Equalizer (EQ) **19** Tlink 4 Themes 12 Car settings 20 Voice **5** CarMate **13** Color lights **21** Play store 6 Boot animation 14 AUX 22 Chrome Music **15** WWEasyConnect
  - 16 APK installer

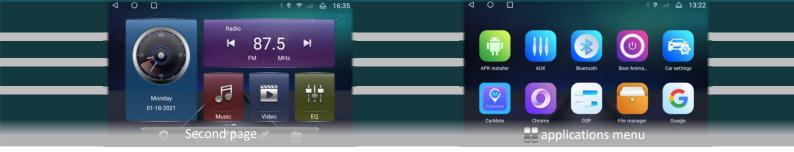

### Page structure (home page)

Ol Top status bar: From left to right are the back button, HOME button, history, Bluetooth, location, mobile data and time.

0 0 0 1322 13:22 12:17:200 Thursday

01 Desktop

Home page

02 Middle plug-in: the left side is speed, the right side is multimedia (Bluetooth, music, radio), the plug-in will automatically switch display when listening. Click to enter the corresponding playback interface. In the middle is the time and navigation information area.

O3 Application bar at the bottom: navigation, application, theme, broadcast, long press the icon to bind the application, change the icon and name.

#### Introduction

The desktop is divided into three pages (as shown in the figure). Touch the screen and slide up to enter the application menu, and swipe left and right to browse all applications.

#### Second page introduction

Swipe left on the main page to enter the second page.

01 Time plugin on the left, click to enter the time setting related interface.

### 02 Drop-down menu

Touch the screen and drag it down to pop up the drop-down menu, and drag it up to hide it.

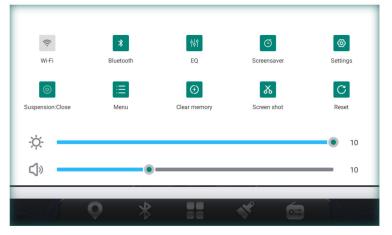

01WiFi, short press to turn on/off, long press to enter

02 Bluetooth, click to enter the Bluetooth page 03 Equalizer, jump to the sound adjustment page 04 Screen saver, display time information, touch the screen to cancel the display 05 settings, jump to the settings page 06 Floating icon, closed by default, click to open. 07 menu, parameter adjustment entry for some applications 08 Clean up the memory, end the running application, and release the memory 09 Screen capture and save to file manager 10 Restart, whether the pop-up box confirms to restart the car 11 Below is the brightness and volume bar, drag the blue node to adjust

## 03 Navigation

#### **Function introduction**

South Korea

Vietnam Philippines

Afohanistan

Navigation software installation
Network installation: log in [play store] to search for the navigation name-download and install (connect to the network).
Manual installation: Connect the U disk/SD card device with the navigation APK, etc., to the car's USB-open [APK installer]/ [file manager]-find the corresponding directory and click to install.

Bind navigation application: (need to bind navigation application before use navigation) Open[CarSettings]-->Navigation-->Navigation software selection-->Select the application that needs to be bound-->click [Return] to save.

S Navigation memory activation: (Enter the map interface after the car is powered on) Car settings --> General --> [ memory start Navigation] is set to on

### 04 Themes

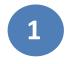

This theme is a diversified theme desktop software designed for car users. Theme setting steps: open the theme application-> select to open the theme card, and click [use]

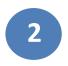

Functions at the top of the page: the upper left corner <back button, the upper right corner is the setting button. Long press to enter the theme import page (U disk import, scan code import) click to enter the theme settings page (default desktop settings home page filter application menu application settings, car speed settings

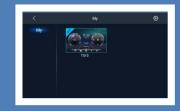

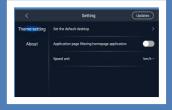

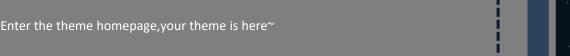

## 05 CarMate

Open

Agree 《Tracks Service Agreement

 $\triangleleft$ 

0

CarMate is an assisted driving software mainly used to check driving trajectory. Conducive

#### 🔺 🖲 😤 📶 🛆 15:5

APP Download

to improving driving efficiency and safety. You need to activate and download the mobile APP and device binding before formal use. After binding the device, you can view the vehicle track, track playback, remote camera

and other functions, as well as share and delete. Mobile APP download steps: Open [CarMate]-select [APP Download] Scan the QR code with your mobile phone, and operate according to the prompts: fence warning.

Device binding steps: Open the mobile APP-click the scan code icon in the upper right corner, and scan the [device binding] QR code on the car terminal.For detailed introduction, please refer to "Car Assistant User Manual"

## 06 Boot animation

| O<br>Boot Animation | 0 [   | ]     |    |           |          |         |       | h. 🛇 \$ | $\bigtriangleup$ | 15:57    |
|---------------------|-------|-------|----|-----------|----------|---------|-------|---------|------------------|----------|
|                     | droid |       | Im | port from | external | storage |       |         |                  |          |
|                     |       |       | To | oway      |          |         |       |         |                  |          |
|                     |       |       |    | ОК        |          | Cancel  |       |         |                  |          |
| -                   |       | Tollw | av | -         | op way   |         | Ropew | av      |                  | Ļ        |
| 1                   | 2     | 3     | 4  | 5         | 6        | 7       | 8     | ау<br>9 | 0                | ¥        |
| q                   | W     | е     | r  | t         | У        | u       | i     | 0       | р                |          |
| а                   | S     | d     | f  | g         | h        | j       | k     | T       |                  | •        |
| *                   | z     | х     | С  | V         | b        | n       | m     | ļ       | ?                | <u>+</u> |
| ?123                | , I   |       |    |           |          |         |       |         |                  | ٢        |

Connect the USB device containing the boot animation to the car's USB  $\rightarrow$  open the [boot animation] application  $\rightarrow$  drop down the drop-down menu  $\rightarrow$  click the menu button  $\rightarrow$  enter the password, the animation package in the USB device will be automatically synchronized

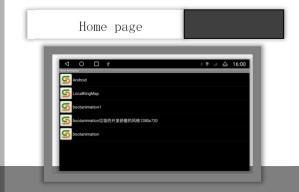

This device comes with two animation package options.

Animation setting steps: Animation name--click [OK] in the pop-up box. After setting, slide down the drop-down menu and restart the car to view it.

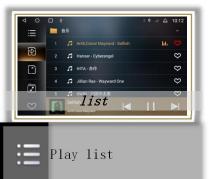

I Previous song

Next song

pause/resume playback

Equalizer

Lyrics settings

**01** The menu on the left side of the play directory: "Playlist", "U Disk", "SD Card", "iNand" and "Favorite List".

**02** Play modes include list loop, single song loop, and random play

**03** When playing a song, the homepage multimedia plug-in automatically synchronizes status/information

## 07 Music

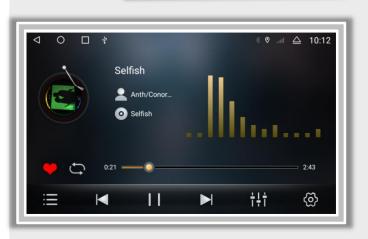

#### iNand directory playback

①Connect audio U disk/SD card device--application menu--open 【File Manager】 --check the audio file and click 【 copy 】 --switch to "local"--"iNand" folder--click Paste and restart the car.

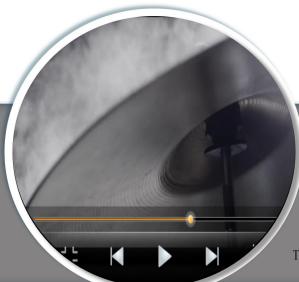

## 08 Video

Enter the video playback interface (half screen window)

01 Double-click the play window or click to enter full-screen play, the button bar is automatically hidden, and touch the screen to pop up. 02 The rest are playlist, previous song, pause/resume, next song, equalizer, settings (video floating ball/brake), the floating ball is closed by default, after opening, play video -> HOME key, the video The brake is set in three states: default closed, open, and speed.

U disk playback source; connect multiple audio U disks, click to switch U disk directory, (must include audio If the file is switched to the U disk directory, no content is displayed), SD card playback path , TiNand playback path (local).

This player supports: MP4\AVI\DVIX\FLV\MOV\MKV\3GP and other video formats

| 0  | 01 |   | © and △ 10:14<br>FLV 01 352x240              |
|----|----|---|----------------------------------------------|
| ≣  | 02 | ۲ | FLV 02 352x288                               |
|    | 03 | ۲ | FLV 03 512x384                               |
| Ð  | 04 | ۲ | FLV 04 640x266                               |
| _  | 05 | ۲ | FLV 05 720x480                               |
|    | 06 | ۲ |                                              |
| ē. | 07 | ۲ | FLV 07 1024x768                              |
| Ŀ  | 08 | ۲ | Jacky Cheung 張學友[你說的 _You Said It]Official 官 |

## 09 Bluetooth

When the Bluetooth device is not connected, you can only enter the setting and pairing page

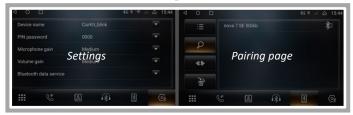

Set the page to view the device name and PIN code, as well as Bluetooth data service, microphone gain and volume gain. List on the left side of the pairing interface: pairing list, Search key, disconnect, delete pairing record...Pairing steps are as follws: 01 Enter the pairing interface--click to search for devices--Click the name of the device that needs to be paired (for example, nova in the figure), the phone will pop up a PIN code box - enter the PIN code, an after the device name indicates a successful connection.

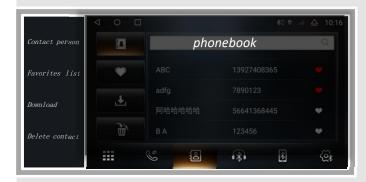

#### Contact download steps:

Phonebook interface--select the phonebook icon on the left (the first one)--click to download--the phone pops up the box "Are you allowed to access contact information" and confirm, the car will synchronize the phone contacts (please don't do anything else during the process) operating)

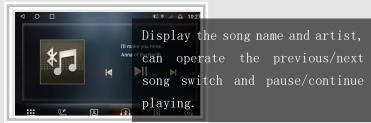

The icons at the bottom of Bluetooth are: Settings, Pairing, Bluetooth Music, Phone Book, Call History, Dial Keypad

Call history includes missed calls, received calls, outgoing calls, and deleted phone book

Click the contact name to pop up the fast dial window

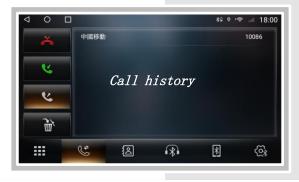

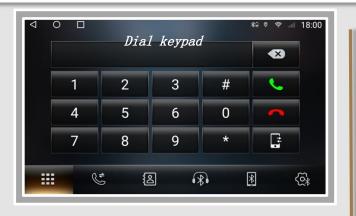

1 Click the number area to enter the phone number, and the list on the right is step by step Except number, dial key, hang up key, handset switch key (car/mobile phone)

2 When incoming/outgoing calls, the interface displays the call window and outputs incoming/outgoing call ringtones

3 Incoming or outgoing calls on non-dial interface, the interface displays a small call window

### 10 Radio

|     |       | duuuud     | munt | uuuuluuuu | duuuulu | *<br>  |       |            |
|-----|-------|------------|------|-----------|---------|--------|-------|------------|
|     |       | 1.60       | 95.  | 70 99     | 9.80    | 103.90 | 108   | .00        |
| ≪ , | M1    |            | 8    | 7.5       | 0       |        | MH    | , <b>»</b> |
|     | Nor   | ie         |      |           | DX      |        |       | RDS        |
|     | 87.50 | MHz        | 3    | 87.50     | MHz     | 5      | 87.50 | MHz        |
|     | 87.50 | MHz        | 4    | 87.50     | MHz     | 6      | 87.50 | MHz        |
|     | (ଚ)କ  | ) <b> </b> | •    | BAND      |         | t      | ţţ    | ලි         |

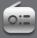

Click this icon in the application menu

to enter the radio interface~

O1 Store stations; scan the entire disk, the searched stations are stored in the P1-P6 (87.5 MHz) cell of FM1-FM3 (or AM1-AM3) and displayed; slide to browse the stored stations.

02 far/short range switch; long range/close range search for radio stations.

 $03\ {\rm Low-frequency}\ {\rm search}\ {\rm for}\ {\rm radio}\ {\rm stations}\ {\rm and}\ {\rm stop}\ {\rm stations}$ 

- 04 [BAND] Switch between AM (medium wave) radio mode and
- $\ensuremath{\mathsf{FM}}$  (frequency modulation) mode. The default is FM;
- 05 High-frequency search for radio stations

06 Equalizer; click to jump to the equalizer interface

- 07 settings; channel selection (stereo/mono)
- 08 🕊 Low frequency step 🌺 high frequency step

## 11 Equalizer(EQ)

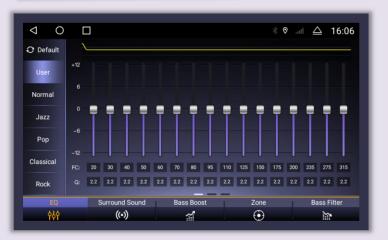

#### **Surround sound**

Six surround position modes. Different settings The position, the surround effect is different. Six surround sound modes, upper right corner [Triangle] icon to open and select

#### EQ Home

Eight types of sound effects provide selection + customization.By adjusting electrical signals of different frequencies Compensate and modify various sound sources and sound fields, Or speaker effect.

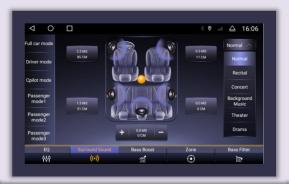

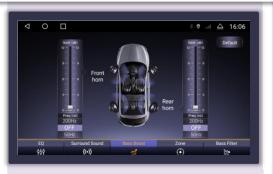

#### **Bass Boost**

closed by default, adjust the bass effect of different frequencies, the interval value is 0-12 (enhancement registration), the upper right corner [default value] restores the default setting

#### Zone

The sound field setting is centered by default (indicating sound balanced output). For example, move the node to the driver's seat area, and the sound will be output from this area.

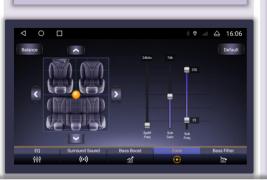

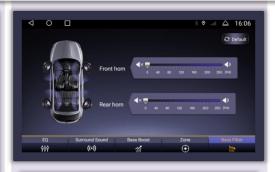

#### Bass Filter

The default is off, the interval is 0-250Hz, the more frequency the greater the bass filtering effect. Adjustable front/rear speaker effect

## 12 CarSettings

#### 1. Display

night

play

🖪 Navi

Reversing

eneral

Brightness setting

Brightness mode

day

-Ò-

1.11.1 Brightness setting: touch the white node, slide left and right to adjust
 1.2Brightness mode: automatic, day and night three modes

### 2. Network

2.1WIFI connection: button to turn on/off. [More settings] enter the WiFi interface

2.20ther network settings: airplane mode, closed by default

### 3. Navigation

3. 1Navigation software selection: After selecting, click the return button to save, otherwise it will be useless3. 2Mixing settings: navigation mixing, open by default, navigation broadcast and background music

### 4. Reversing

| NTSC          | NTSC ordinary CVBS camera | TVI 720 30fps   | TVI 30-frame HD camera                |
|---------------|---------------------------|-----------------|---------------------------------------|
| Pal           | PAL ordinary CVBS camera  | AHD 1080p 25fps | AHD 1080p 25-frame ultra-clear camera |
| AHD 720 25fps | AHD 25-frame HD camera    | AHD 1080p 30fps | AHD 1080p 30-frame ultra-clear camera |
| AHD 720 30fps | AHD 30 frames HD camera   | TVI 1080p 25fps | TVI 1080p 25-frame ultra-clear camera |
| TVI 720 25fps | TVI 25-frame HD camera    | TVI 1080p 30fps | TVI 1080p 30-frame ultra-clear camera |

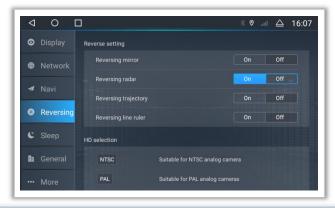

Configure reversing settings, mirroring, radar, trajectory lines, and ruler lines. After reversing the car body, tap the screen settings

to adjust the brightness, contrast, chroma, and quick camera and ruler line settings of the screen.

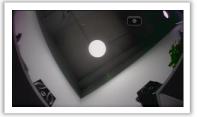

### 5.Sleep

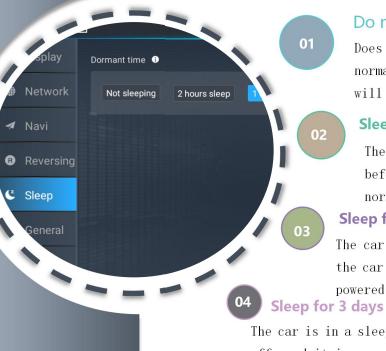

### Do not sleep

Does not support hibernation, normal power failure, the device will not start quickly

### **Sleep for 2 hours**

The car is in a sleep state 2 hours before it is turned off, and it is normally powered off after 2 hours.

### Sleep for 1 days

The car is in a sleep state 1 day before the car is turned off, and it is normally powered off after 1 day

The car is in a sleep state 3 days before it is turned off, and it is normally powered off after 3 days.

### 6. About

| $\triangleleft$ | 0         |                                                                          |
|-----------------|-----------|--------------------------------------------------------------------------|
| ۲               | Network   | Basic Information                                                        |
| Ą.              | Navi      | Platform information:TS10<br>ICCID: 89860620180014908868                 |
| ß               | Reversing | Device No:150100444836444142029d98687c270                                |
| Ľ               | Sleep     | Mobile network<br>Network operators:unknown                              |
|                 | General   | Signal strength:no signal<br>Mobile network type:UNKNOWN                 |
|                 | More      | Service status:Out of service area<br>Mobile network status:disconnected |

| 01 Basic information: platform information        |
|---------------------------------------------------|
| 02 Mobile network: network operator, signal       |
| strength, mobile network type                     |
| 03 Storage information: total size                |
| 04 Hardware information: positioning, CPU,        |
| storage, audio processor, radio module            |
| 05 System information: CAN version, MCU version,  |
| system version (can detect and update the system) |
| 06 In-vehicle setting version information:        |
| version update, suggestion feedback               |

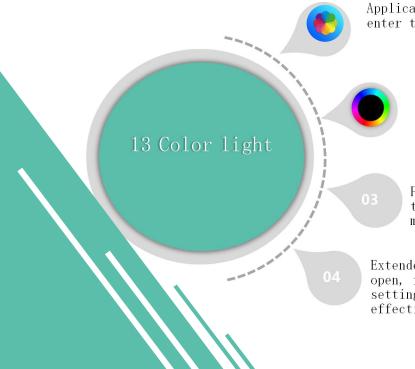

Application menu, click the icon on the left to enter the color light interface

Color light pop-up window, click the colorful bar to select the light color, the selected color is displayed in the black center area

Prerequisite: The hardware must be connected to the small LED board, otherwise the multi-color light function cannot be used

Extended settings-panel light settings: set to open, follow the headlight display. When the setting is off, the multi-color light setting is effective

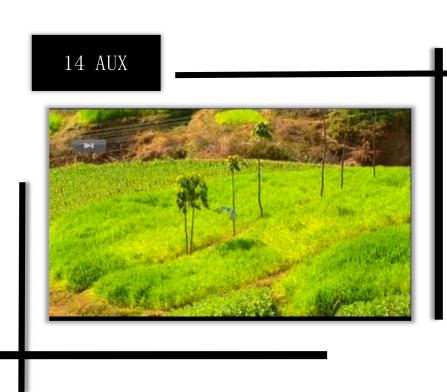

video screen. ③ 🖸 Return to the previous interface, , dreturn to the timeout. No video signal

## 15 WWEasyConnect(Yilian)

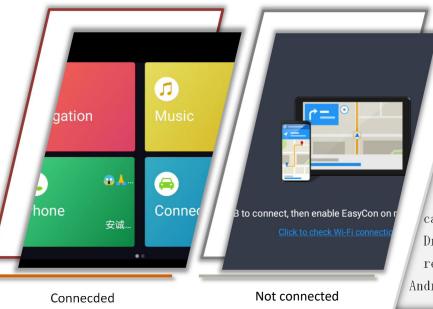

Note: It needs to be activated before use; at the same time, the mobile phone must also download the Yilian APP. Download steps: On the Yilian connection page of the car and machine, select [click to download the mobile APP]. 2.8.1 Use of iPhone USB.

Yilian needs to be paired with Bluetooth, otherwise the sound will be output from the mobile phone. Connect the car with an Apple data cable--open Yilian--open Yilian on the mobile phone Driving application--the car will pop up a connection request--click to confirm the connection, the Android phone usage is the same as above.

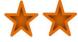

## 16 APK installer

| Current path: /sdcard |        |      |       |       |
|-----------------------|--------|------|-------|-------|
| /SDCARD /EXTSD1       | /EXTSD | /USB | /USB1 | /USB2 |
| iNand                 |        |      |       |       |
| Movies                |        |      |       |       |
| Alarms                |        |      |       |       |
| activateD             | ata    |      |       |       |
| Ringtones             | b      |      |       |       |

APK installer is an APP specially used for application installation, supporting multiple device types operation, USB, SD card, etc. 1. Installation example: A. Connect the U disk containing the installed application to the car B. Open [APK Installer] C. Select the directory [USB0/USB1/USB2] to switch the USB port, D. Find the application and click Install.

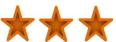

## 17 File manager

|           | l ↓                 | * 🕫 💷 🛆 16:22   |
|-----------|---------------------|-----------------|
|           |                     | 15.80 GB/64.0GB |
| Flash     | /storage/emulated/0 |                 |
| (t)       | Alarms (0)          |                 |
| 4         | 2021-01-06 17:36:31 |                 |
| usbdisk0  | Android (3)         |                 |
|           | 2021-01-1516:17:17  |                 |
|           |                     |                 |
| File Type | 2020-12-17 11:45:17 |                 |
|           | Download (1)        |                 |
| (A)       | 2021-01-06 17:43:22 |                 |
| Settings  | Eminfo (1)          |                 |
|           | 2020-12-17 11:46:10 |                 |
|           | Movies (0)          |                 |
|           | 2021-01-06 17:36:31 |                 |
|           | r Music (0)         |                 |

A powerful and easy-to-use resource management software, classified management of music, video, gallery, applications and documents; efficient search for target resources. Application installation, file copy, copy, delete, create, information view, cut and other functions are all available. Real-time memory reminder to avoid system lag and usage degradation. It also supports external device operation, U disk, SD card, etc.

## 18 SettingWhell

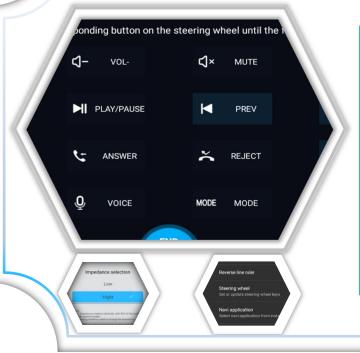

Multi-function steering wheel learning steps: A. Click on the application menu to enter the steering wheel interface B. Click [Start] C. Select the key to learn, such as "Volume +" D. Press the corresponding physical button on the steering wheel, and the button will be highlighted in blue after learning. When learning, you can choose high, medium and low impedance according to your needs; When you need to clear the learning records, first click [Start]-then [Reset].

## 19 Tlink

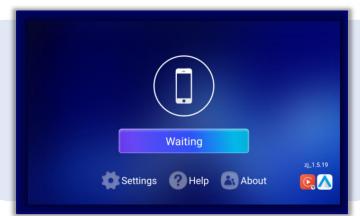

Connection steps (wireless carplay):

- 1 Install and activate the Tlink app
- $2\ \mathrm{iPhone}\ \mathrm{mobile}\ \mathrm{phone}\ \mathrm{pairing}\ \mathrm{car}\ \mathrm{Bluetooth}$
- 3 Turn on the mobile phone LAN switch (WiFi)
- $4\ {\rm Open}\ {\rm Tlink}$  and enter the connection page
- 5 Tlink will automatically detect the device 6 Confirm "Use carplay"

If necessary, please contact us for detailed instructions on Tlink

01 Tlink is the name of the application that supports the carplay+autoplay function. It needs to be activated before using Tink. Please refer to the "Tlink Activation Guide" for the activation steps. 02 Carplay is an in-vehicle system released by Apple 03 Android Auto is an interactive application between smartphones and car infotainment systems specially designed for cars launched by Google

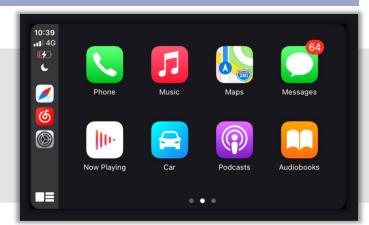

### 20 Voice

The intelligent voice assistant specially created for car scenes can control various functions of the car through voice so that you can also control navigation, switch music, make calls... and other operations more simple and convenient while driving. You only need to call "ok google" to wake up the voice operation. Ol After voice wake-up, as shown on the right O2 Open [Google] in the application menu to set quick wakeup

O3 Setting steps:More->Settings->Voice->Voice Match->open [hey google]->Retrain voice model. Follow the prompts for audio recording

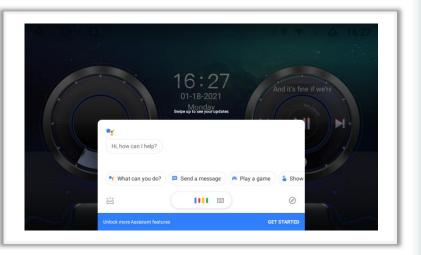

### 21 Play store

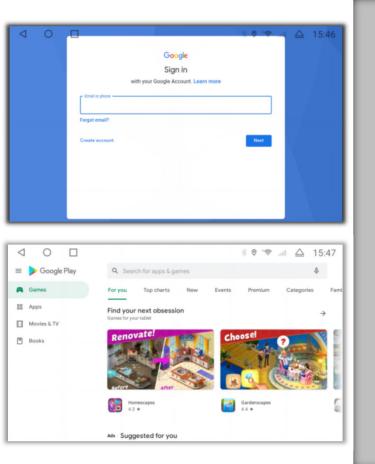

It is the official application store for devices running the Android operating system, allowing users to browse, download and use applications. It is also a digital media store for the Android operating system. It contains services including Google Play Books, Google Play Games, Google Play Movies and TV and Google Play Music, allowing users to browse and download e-books, music, games, and TV series. Integrating resources and high-quality content, massive expansion, application downloading, video viewing, answering questions and answering questions, a good car helper.

[Headline Consultation] Wonderful headlines, don't miss hot news [Massive videos] full collection of new hot spots

[search] New consultations, exciting content, just search

[Massive Novels] Popular novels are updated faster, and reading is more worry-free [Subscription boutique] Time tracking, high-quality account, boutique column, subscription to enjoy good content!

### 22 Chrome

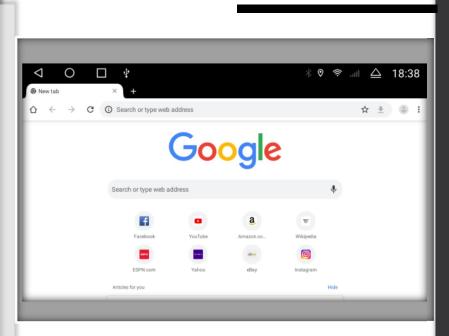